# **Govee Installation and Usage Guide**

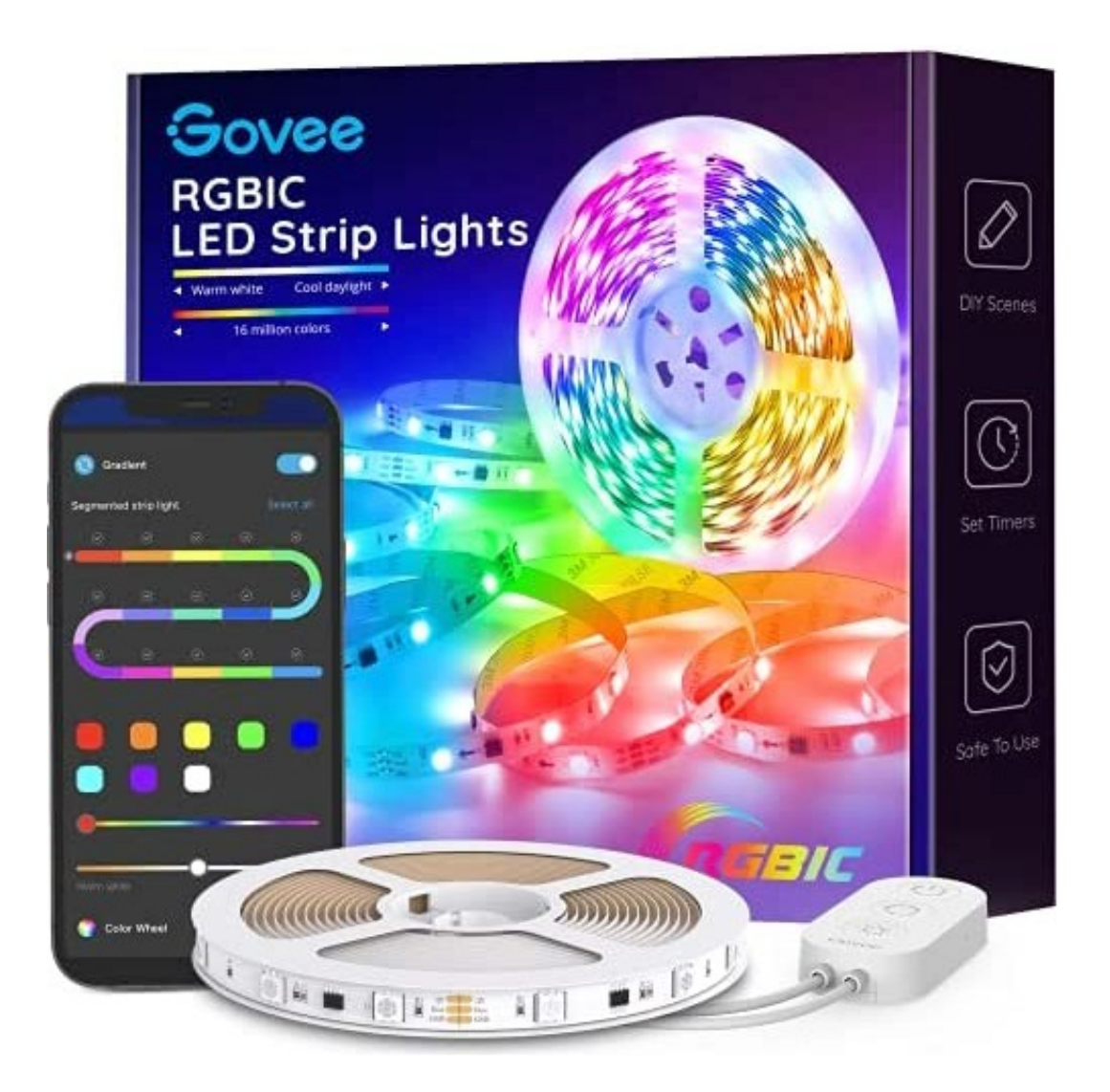

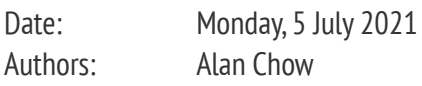

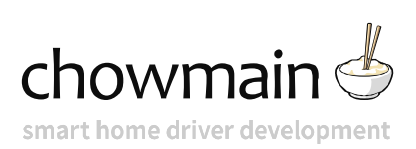

## **Contents**

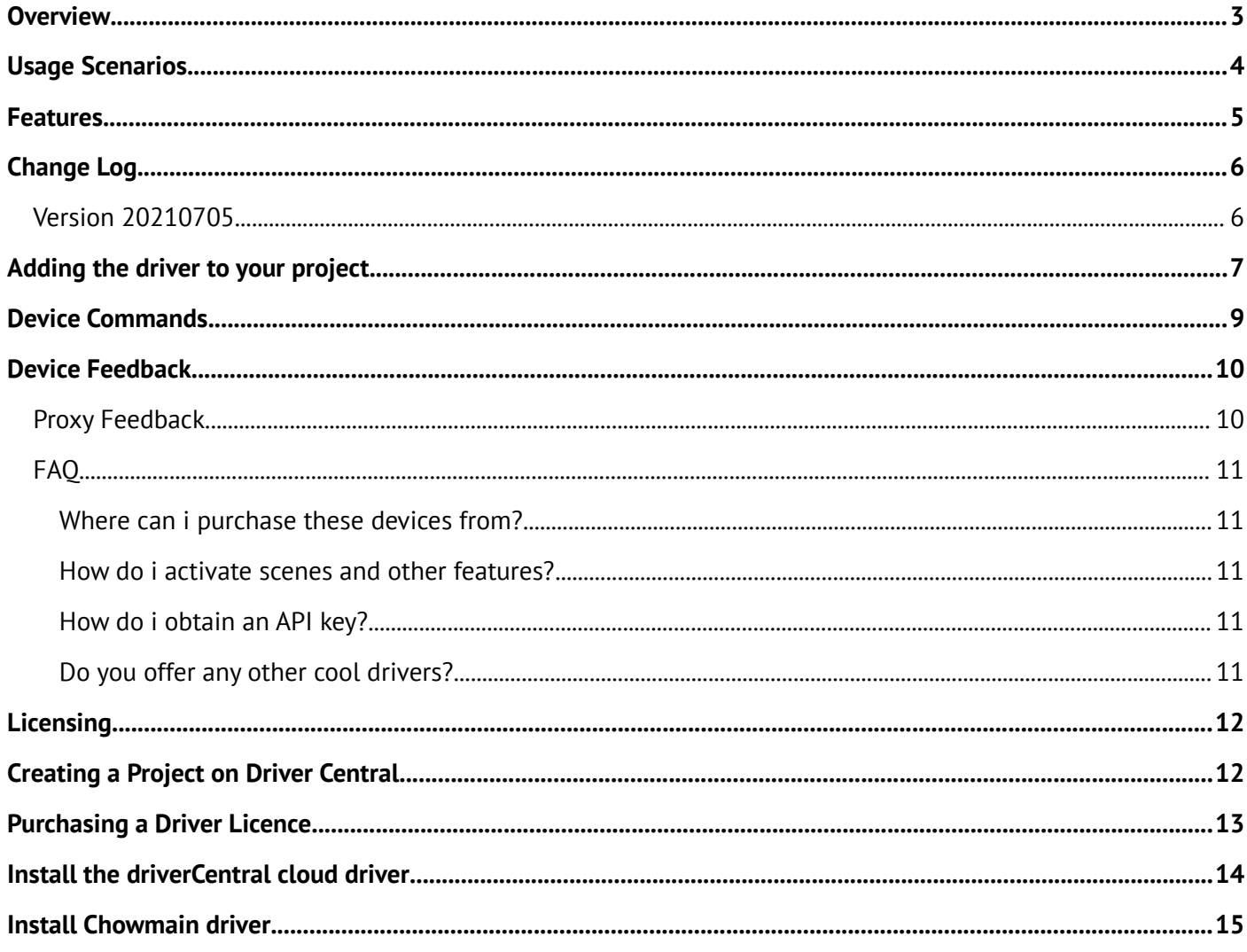

### <span id="page-2-0"></span>**Overview**

Govee creates high-quality LED lighting and smart home devices. They diligently strive to provide you with groundbreaking products that help illuminate your greatest moments in dynamic color. Govee devices include Smart Sockets, indoor LED strips, TV backlighting, floor lamps, table lamps, smart bulbs, guided lighting and more

# <span id="page-3-0"></span>**Usage Scenarios**

- Fully immerse yourself in your video games, movies, or TV shows with the Govee LED TV backlights and light bars.
- Govee creates some pretty interesting lighting solutions with wall lighting, floor lamps, table lamps and more. This really gives you some pretty interesting options to create the perfect mood with Govee and Control4.
- Replace existing bulbs with Smart LED bulbs for brightness, color temperature and RGB based control.
- Utilise Govee smart plugs to turn on and off devices like fans, humidifiers, coffee machines and more.

### <span id="page-4-0"></span>**Features**

- Bi-directional control and feedback
- Cloud based integration
- Import of all Govee lighting from the customer account
- On / Off control
- Brightness control
- Color Temperature control
- RGB Color control
- Advanced Lighting Scene Support

# <span id="page-5-1"></span>**Change Log**

### <span id="page-5-0"></span>**Version 20210705**

Initial release

### <span id="page-6-0"></span>**Adding the driver to your project**

- 1. Launch the **Composer Pro** and connect to your project
- 2. In the **Agents** page click on **Add**
- 3. Click on **Govee**
- 4. Select the **Govee** agent on the left hand side.
- 5. Enter in the **Govee API** Key you obtained earlier
- 6. Click on **Actions**
- 7. Click on **Import Devices**
- 8. In the **System Design** page select the **Search** tab on the right hand side
- 9. Search for **Govee**

10.For each light and outlet double click the **Govee (Light Driver)** or **Govee (Outlet Driver)** driver.

11.Click on the **Connections** tab and select the **Govee** agent.

12.Bind each **Govee (Light Driver)** and **Govee (Outlet Driver)** to the drivers you installed earlier

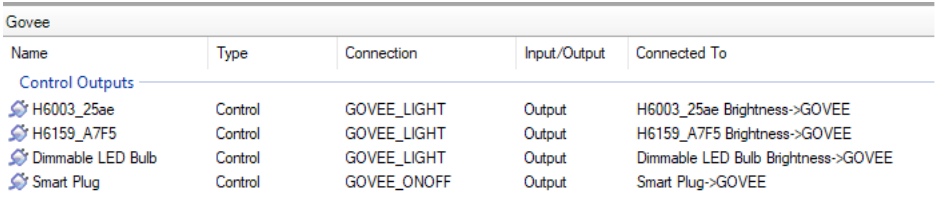

13.The driver will automatically rename itself to the name on the Govee app. If you wish to name this something else please make sure change the **Auto Rename Device** property to False

**Auto Rename Device**  $\smallsetminus$ True

14.The driver will also automatically hide unused proxies. If you wish to manipulate this yourself (hide more or hide less) then please set **Auto Hide Proxies** to False

**Auto Hide Proxies** True  $\backsim$ 

15.You can also change the icon type for the outlet. By default it is set to the US outlet type but you can select any outlet type in the world or alternatively a button type.

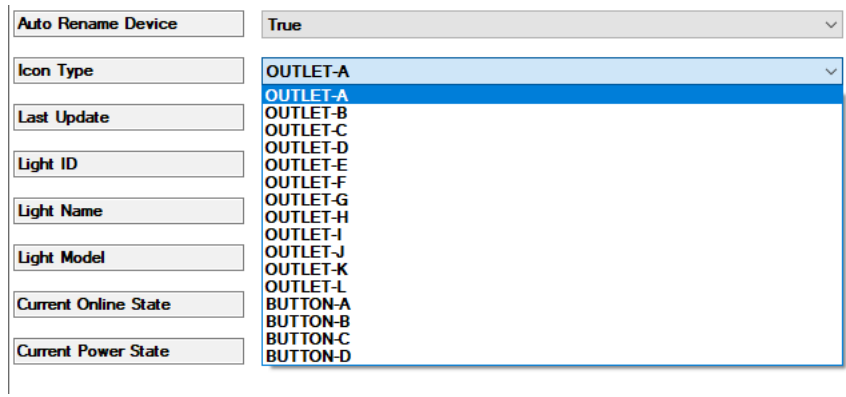

16.The outlet lights will also need to be shown in the appropriate menus. You will need to make the device visible in the experience menu of your choice (recommended Comfort or Security). As an alternative you can also bind the driver to a relay device for an alternative icon.

| Menu Settings<br>Hide Room in Location Menu |                                            |                   | <b>Hide Room's Thermostat</b> |                                      |          |
|---------------------------------------------|--------------------------------------------|-------------------|-------------------------------|--------------------------------------|----------|
| <b>Experience</b><br><b>Menus</b>           | <b>Device Visibility and Display Order</b> |                   |                               |                                      | Modify   |
| Comfort<br>Lights                           |                                            | <b>Visibility</b> | Device                        | Location                             |          |
| Listen                                      |                                            | Visible           | <b>IExtras1</b>               | Room                                 |          |
| Security                                    |                                            | Visible           | AirTouch 4                    | Room                                 |          |
| <b>Shades</b><br>Watch                      |                                            | Visible           | AirTouch 4.2                  | <b>Test for Control4</b>             |          |
|                                             |                                            | Visible           | Thermostat                    | Room                                 |          |
| <b>Submenu Filters</b>                      |                                            | Visible           | Airzone Dual                  | <b>Test for Control4</b>             |          |
| Cameras                                     |                                            | Visible           | Daikin One+ Thermostat        | Tuya Control4 Demo                   |          |
| Channels                                    |                                            | Visible           | Smart Portable AC             | Tuya Control4 Demo                   |          |
| <b>Lighting Scenes</b><br>Locks & Sensors   |                                            | Visible           | 1800W Flame Effect Slimline   | Tuya Control4 Demo                   |          |
| <b>Movies</b>                               |                                            | Visible           | Kogan SmartHome"" Premiu      | Tuya Control4 Demo                   |          |
| Music                                       |                                            | Visible           | Escea Fireplace               | Room                                 |          |
| Pools                                       |                                            | Visible           | Smart Plug                    | Room                                 |          |
| <b>Stations</b>                             |                                            | Hidden            | <b>Meatherl</b>               | Room                                 |          |
|                                             |                                            |                   |                               | Apply these settings to other rooms: | Apply To |

17.Select **File** then **Refresh Navigators**

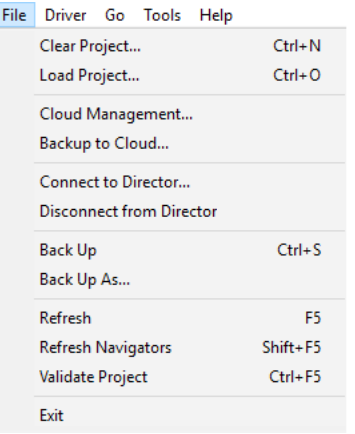

#### 18.Congratulations you have set up the Govee Driver

# <span id="page-8-0"></span>**Device Commands**

The Govee drivers have additional commands that are not standard to the proxy which add additional functionality. These commands are listed below

#### **Light Driver**

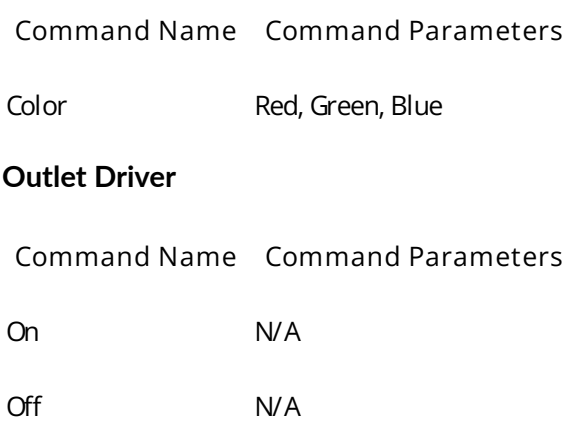

### <span id="page-9-1"></span>**Device Feedback**

### <span id="page-9-0"></span>**Proxy Feedback**

The Govee drivers have the following feedback.

#### **Light Driver**

- Power
- Brightness
- Color Temp
- Color

#### **Outlet Driver**

• Power Status (ON/OFF)

# <span id="page-10-4"></span>**FAQ**

### <span id="page-10-3"></span>**Where can i purchase these devices from?**

Govee is available in the US, Canada, Europe and United Kingdom through various retails. Please visit [http://www.govee.com](http://www.govee.com/) for more details

#### <span id="page-10-2"></span>**How do i activate scenes and other features?**

The Govee API does not provide us with the ability to activate scenes, turn on movie mode, music mode and other cool features. When the API is updated to provide this functionality we will update the driver to include it.

### <span id="page-10-1"></span>**How do i obtain an API key?**

You can request an API key through the Govee app. This API key ties it to the customer account the app is logged in with.

### <span id="page-10-0"></span>**Do you offer any other cool drivers?**

Control4 is a major part of our business. We develop new drivers all the time. You can see all of our drivers on our website (http://www.chowmainsoft.com). Sign up to our newsletter to get notified when new drivers out.

### <span id="page-11-1"></span>**Licensing**

• How does the trial period work?

All Chowmain drivers are free to use for a set trial period. When the trial expires the driver will cease to function until you purchase a licence and apply it to the driverCentral project.

• Where do I buy a Licence from?

This driver is developed by Chowmain software & Apps and is distributed by driverCentral, Inc <https://www.drivercentral.io/chowmain-ltd>

To purchase a driver:

1) On driverCentral, purchase a license and register it to your project

1) If the driver is not already installed in your project, download it and install it

1) If necessary, use the cloud driver's Action: "Check Drivers" to force the licence to download into the project

### <span id="page-11-0"></span>**Creating a Project on Driver Central**

- 1. Visit [http://www.drivercentral.io](http://www.drivercentral.io/)
- 2. Log into your driver Central dealer account
- 3. Click **Portal**
- 4. Click **New Project**
- 5. Enter the project name

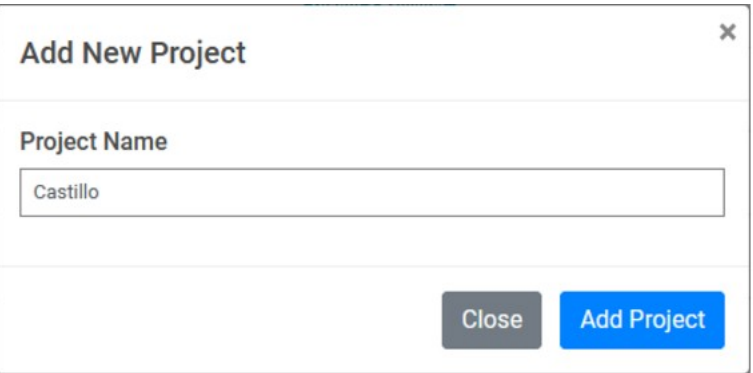

#### 6. Click **Add Project**

7. Click on the project we just created

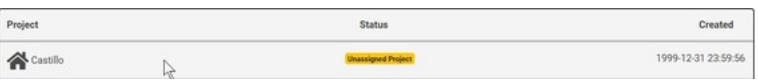

8. Take note of the **Project Token** as this will be used later when we install the Cloud Driver

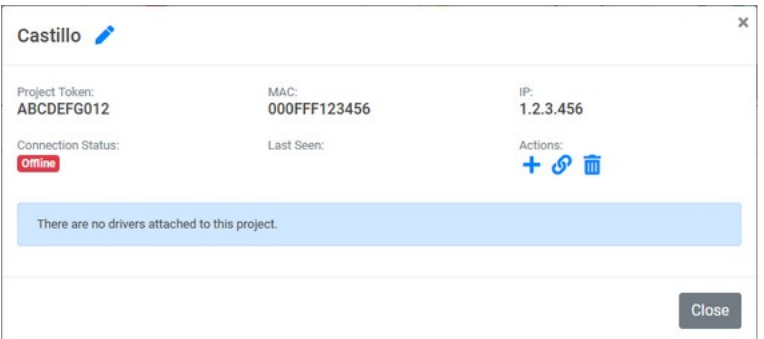

9. Click **Close**

### <span id="page-12-0"></span>**Purchasing a Driver Licence**

- 1. Visit <https://www.drivercentral.io/chowmain-ltd/>and find the product/driver you want to purchase a licence for
- 2. Click on **Add to Cart**

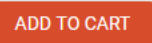

3. Now click the shopping cart icon (top right) and click **View cart**

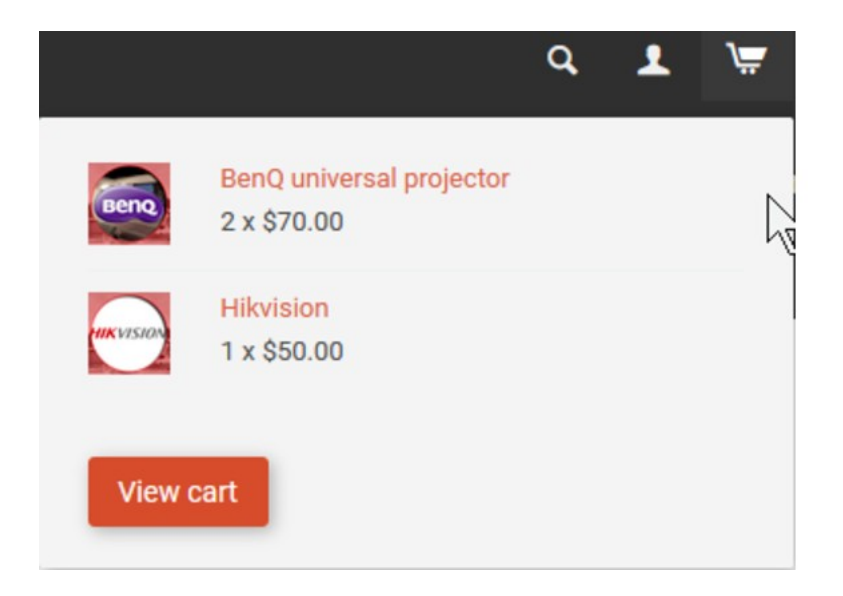

4. Confirm that your order is correct and click on **Proceed to checkout**

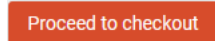

5. Choose your payment option, provide the relevent details and click **Place order**

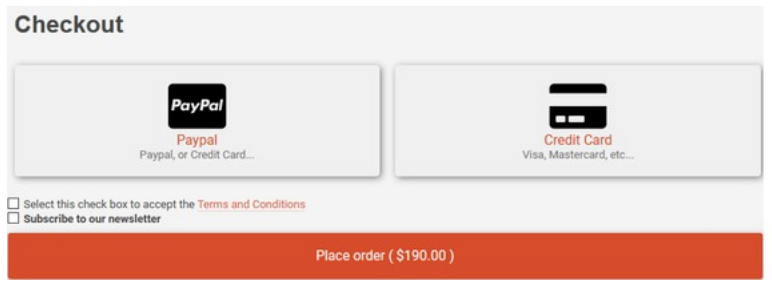

6. You will now be at a page where you can see your purchased licence

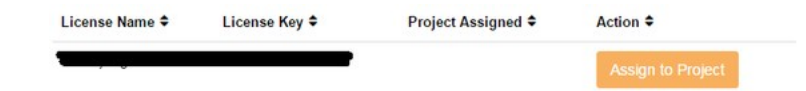

7. From here assign the licence to the project we created or if you did not follow that step create a new project

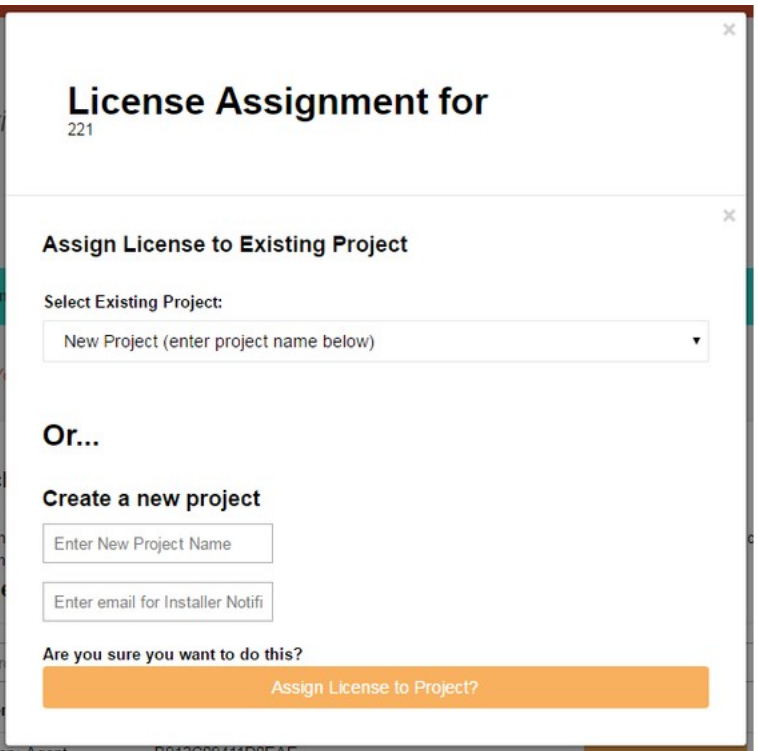

### <span id="page-13-0"></span>**Install the driverCentral cloud driver**

- 1. Visit [http://www.drivercentral.io](http://www.drivercentral.io/)
- 2. Log into your driver Central dealer account
- 3. Click **Portal**
- 4. Click **Cloud Driver**

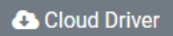

- 5. Copy the C4Z driver to My Documents\Control4\Drivers directory
- 6. Add the driver to your project
- 7. Click on the driver to view it's properties

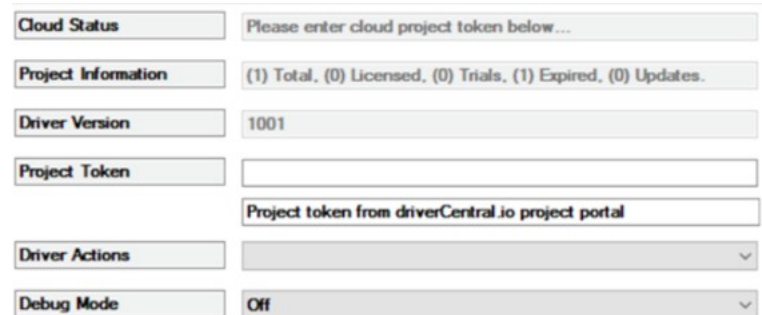

- 8. Type in the project token we took note of earlier
- 9. Click **Actions** tab

10.Click **Check Drivers**

### <span id="page-14-0"></span>**Install Chowmain driver**

- 1. Install the Chowmain driver
- 2. You will notice that the Activation Status reflects a Licence Activated state
- 3. Any driver that does not have a purchased licence will have a trial licence activated via the marketplace

*Note that there is no way to reactivate the trial so please use wisely*

4. If you do not then press the Check Drivers action in the driverCentral Cloud driver again

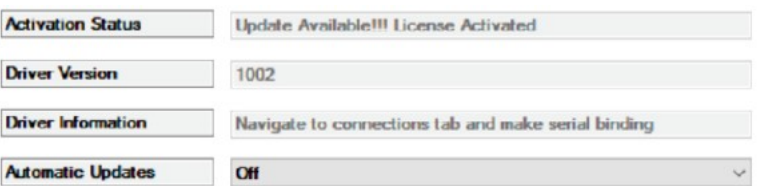